## Deregistration from a course

You can deregister for courses in [Osiris Student.](https://sis.eur.nl/student) Follow the next steps for a correct course deregistration procedure.

N.B:

- Up until the day before the start of the Term, you can unenroll from courses via OSIRIS student. Are you unenrolling after the start of the Term? Then contact your Exchange Coordinator.

1. Click on 'Enrol' in the home screen.

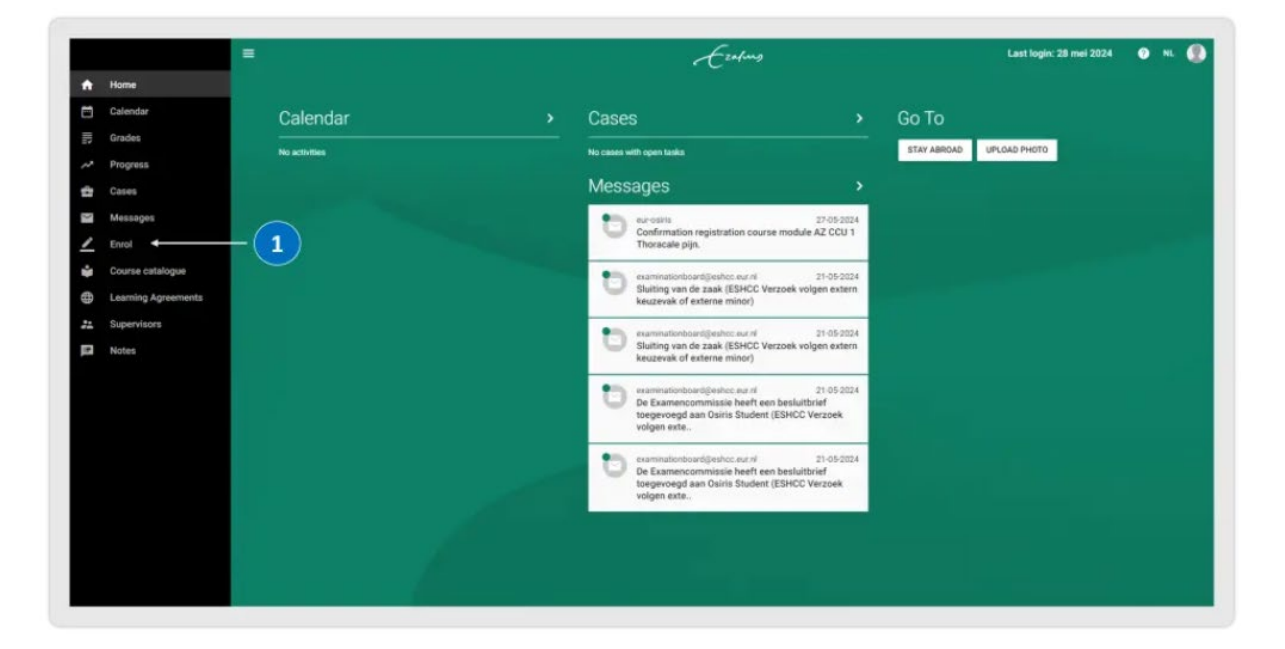

2. Click on 'Show my enrolments'.

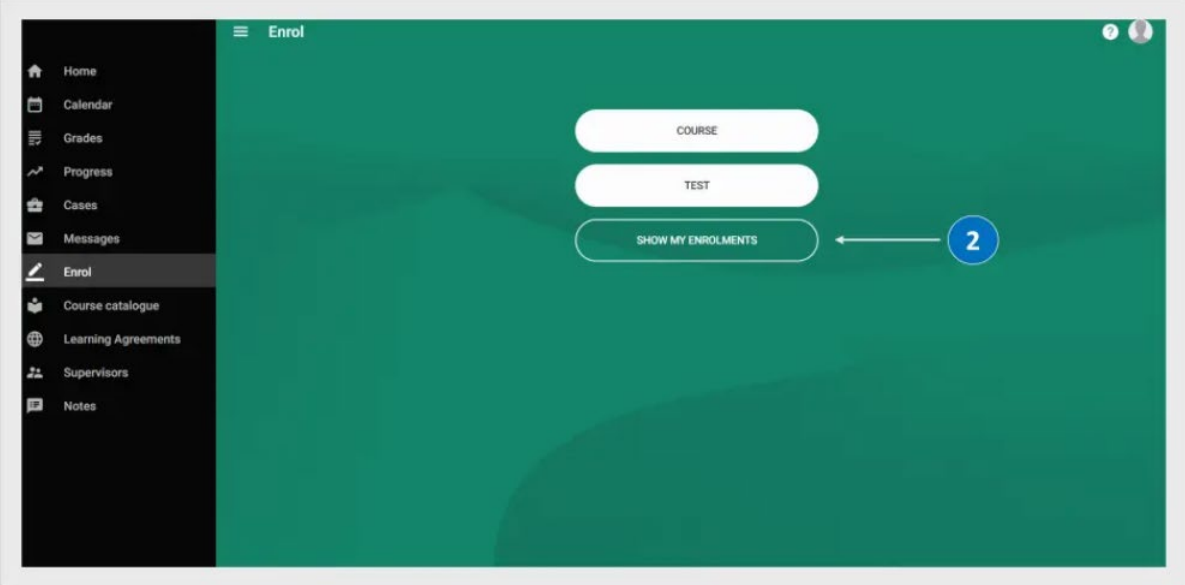

- 3. Select the course you want to deregister from.
- 4. Click on 'Disenroll course' on the top right corner.

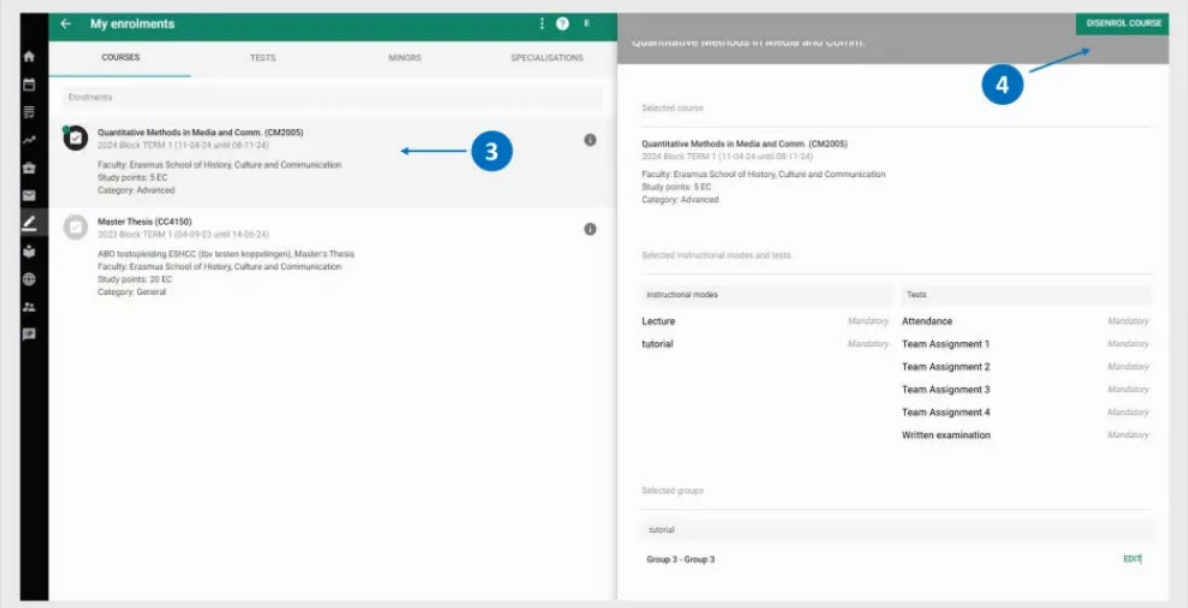

5. Confirm your disenrollment in the message that pops up.

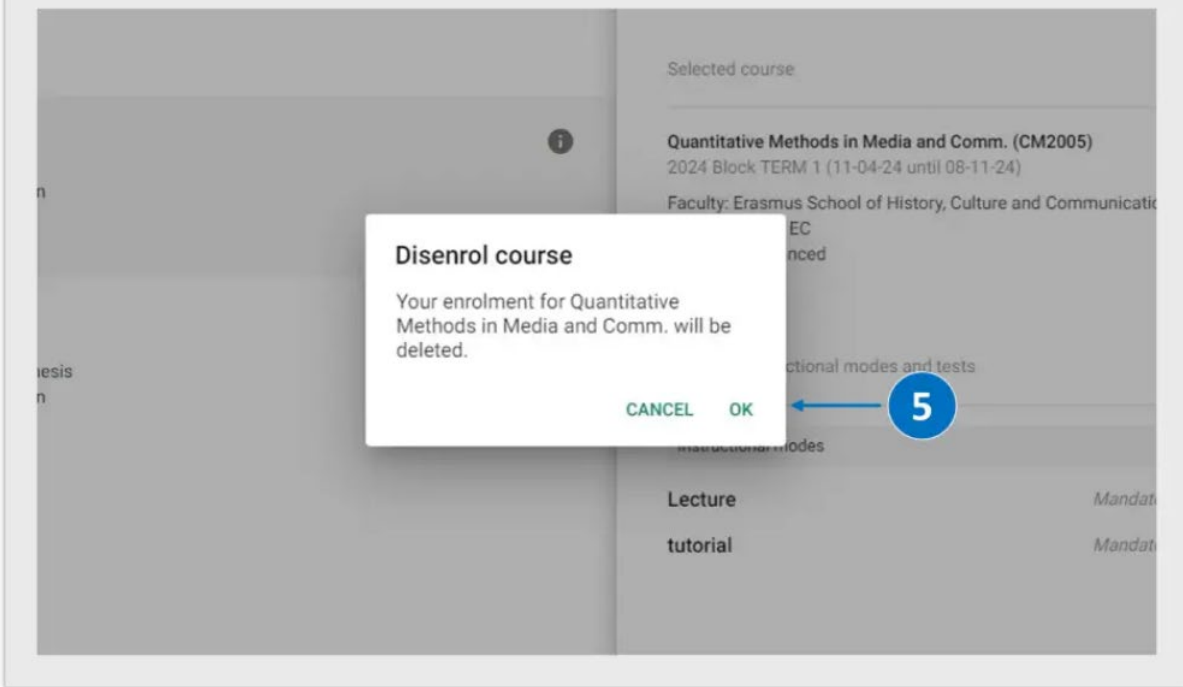

6. At the bottom of the page, a disenrollment confirmation message will be shown. You will also receive an automatically generated e-mail confirmation in your EUR e-mail account.

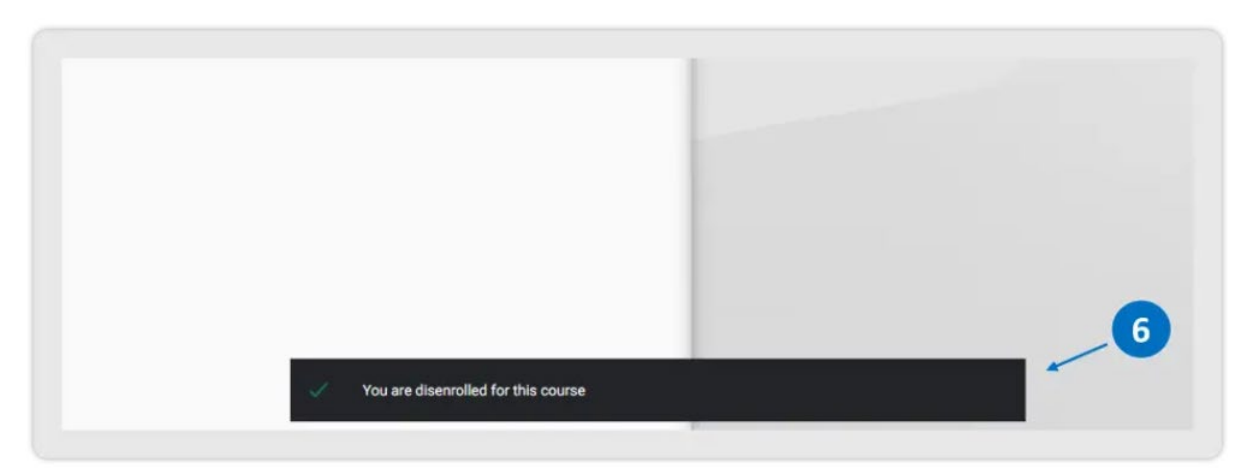